#### **Financiën**

Campus Blairon 200, 2300 Turnhout stad@turnhout.be, www.turnhout.be

# Interne nota

**Aan**: Financieel medewerkers, budgetverantwoordelijke, managementteam

**Bijlagen**: <KlikEnVulAan>

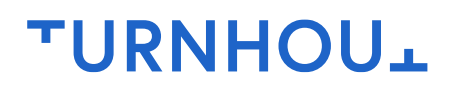

pagina 1/7

**Datum**: 18.05.2021 **Referentie**: AMJP 5-2022

**Cc**:

## **Aanpassing meerjarenplan november 2022 (AMJP 5-2022)**

#### 1. Algemeen

Aan de gemeenteraad van november 2022 wordt een aanpassing van het meerjarenplan van de entiteiten Stad, OCMW en AGB voorgelegd. Er worden aanpassingen aan het volledige meerjarenplan (2022 tot 2025) voorgelegd. De aanpassingen moeten kaderen binnen het bestuursakkoord en het financieel evenwicht en is bijgevolg geen wensenlijstje.

Let op! De nummering van de aanpassing meerjarenplan loopt door gedurende het volledige meerjarenplan. Deze aanpassing heet bijgevolg **AMJP 5-2022** voor Stad, OCMW en AGB.

Een aanpassing meerjarenplan moet gebruikt worden bij:

- Eenzijdige vermindering/verhoging van exploitatie-, investerings-, of financieringskredieten;
- Budget voorzien op nieuwe kredieten → vraag eerst aan financiën om de nieuwe raming aan te maken
- Verschuiving van kredieten ifv nieuw/aangepast beleid → geef deze verschuiving in door 2 (of meerdere) aanpassingen aan te maken (meer info onder 1.2). Ter info: een gewone verschuiving mag steeds naar de businesspartner gemaild worden en wordt onmiddellijk uitgevoerd.

Bij deze aanpassing aan het meerjarenplan formaliseren we ook de besprekingen met de vakschepen. In het verleden gebeurde dit al vaak maar nu willen we voor alle diensten een afstemmingsronde met de schepenen implementeren. Als budgetverantwoordelijke neem je dus het best zsm contact op met de schepenen om een moment te prikken. Op dit overleg worden de prioriteiten bepaald en wordt er mee richting gegeven wat gezien de huidige financiële context noodzakelijk is. Momenteel worden we geconfronteerd met een aantal indexverhogingen en stijgen de prijzen van nutsvoorzieningen enorm.

Inhoudelijk vragen we om de aanpassingen van het meerjarenplan te doen met de ambities van het bestuursakkoord in het achterhoofd. Het is met andere woorden niet de bedoeling om nieuwe initiatieven los van het bestuursakkoord te gaan voorstellen en het is ook geen wensenlijst. Concreet betekent dit dat we bij deze aanpassing van het meerjarenplan maximaal vasthouden aan de bestaande doelstellingenstructuur (doelstelling, actieplan, actie). Mocht het om een bepaalde reden toch nodig zijn om iets te veranderen aan de doelstellingenstructuur (bijkomende actie, schrappen van een actie …), neem dan contact op met je BP van Strategie & Beleid.

Wanneer is een aanpassing opportuun?

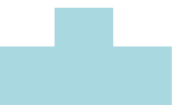

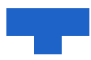

- Wanneer er nieuwe (gesubsidieerde) projecten zijn. Wanneer het gesubsidieerd is, vergeet dan ook de ontvangsten niet te voorzien.
- Indien er gewijzigde of nieuwe informatie beschikbaar is.
- In functie van de plannen van 2022-2025 en de stand van zaken van de kredieten van 2022.
- Analyseer de kosten/opbrengsten van 2021 en vergelijk deze met de reeds geboekte kosten/opbrengsten en het budget van 2022 tot 2025
- Als dit als resultaat heeft dat het budget 2021 tot 2025 te hoog of te laag werd ingeschat, moet het bedrag 2022 aangepast worden met een aanpassing meerjarenplan.
	- o Hou voor 2022 wel de reeds gemaakte plannen van 2022 in het achterhoofd.
- Denk niet enkel aan de verhogingen van de kredieten maar ook aan eventuele verlagingen.

Financiën heeft in elk overzichtsscherm een kolomindeling "AMJP november 2022" voorzien. Dit zijn kolommen waarvan wij denken dat ze handig kunnen zijn tijdens de aanpassingen aan het meerjarenplan. Als bijlage kan je terug vinden hoe je een kolomindeling instelt.

Er is ook een instructievideo beschikbaar waarbij we het volledige proces van de aanpassing meerjarenplan stap per stap doorlopen in de toepassing.

#### **1.1. 3 soorten aanpassingen:**

- 1. Bestaande budgetcode  $\rightarrow$  extra/minder krediet
	- Deze aanpassing kan gewoon ingeven worden adhv punt 3.
- 2. Bestaande actie  $\rightarrow$  nieuwe budgetcode  $\rightarrow$  nieuw krediet
	- Vraag je BP financiën om een nieuwe raming aan te maken
	- Na aanmaak kan de aanpassing ingeven worden adhv punt 3.
- 3. Nieuw beleid → nieuwe actie → nieuwe budgetcode → nieuw krediet
	- Voor een nieuwe actie neem je eerst contact op met je BP strategie & beleid.
	- De BP strategie & beleid onderzoekt of er effectief een nieuwe actie aangemaakt moet worden of dat het best onder een reeds bestaande actie.
	- De BP strategie & beleid geeft vervolgens alle info door aan de BP financiën
	- De BP financiën maakt de nieuwe raming aan en bezorgt de ramingnummer aan de budgetverantwoordelijke
	- Na aanmaak kan de aanpassing ingeven worden adhv punt 3.

#### **1.2. Toelichting AMJP**

De toelichting die bij de aanpassing wordt ingegeven, wordt mee genomen in de officiële rapportering naar de raden. Gelieve deze kort en bondig te houden, maar wel duidelijk aan te geven wat er wijzigt. Deze toelichting wordt gebruikt voor de toelichting naar het college en de raadsleden. We vragen om de toelichting steeds te beginnen met een vast gegeven:

- Corona 5-2022  $\rightarrow$  alle wijzigingen die coronagerelateerd zijn
- Relance 5-2022  $\rightarrow$  alle wijzigingen if het herstelplan (input enkel door financiën)
- Beleid 5-2022 → alle wijzigingen die nieuw of aangepast beleid zijn waar een politieke keuze mogelijk is
- AMJP 5-2022 → alle overige aanpassingen op bestaande kredieten waar geen politieke keuze mogelijk is (actualisaties van bestaande kredieten op basis van nieuwe informatie o.a. prijsaanpassingen, aanpassingen in timing, externe informatie partners, …)

Enkele voorbeelden om het verschil nieuw/aangepast beleid en AMJP 5-2022 te duiden:

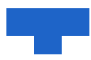

- Je wil een bestaande raming vanaf 2022 uitsplitsen in 2 ramingen voor beter opvolging en/of boekhoudkundige redenen.
	- $\circ$  Verlaging bestaande raming = AMJP 5-2022
	- $\circ$  Verhoging nieuwe raming = AMJP 5-2022
- Je beschikt over nieuwe informatie waardoor je weet dat de huidige uitvoering van je project duurder/goedkoper zal zijn (de uitvoering van het project staat niet ter discussie) = AMJP 5-2022
- Je wil een nieuw project opstarten = Beleid 5-2022
- Je wil extra inzetten of een uitbreiding op een huidig project = Beleid 5-2022

Het veld commentaar kan je gebruiken om extra informatie mee te geven voor MAT, CBS of jezelf. Deze informatie kan nuttig zijn om later een berekeningswijze of redenering terug op te bouwen.

Wanneer je krediet verschuift ifv nieuw beleid dan geef je 2 aanpassingen meerjarenplan in. Eén voor de verhoging en één voor de verlaging. In de toelichting vermeld je dan achteraan "(via MJPxxxxxx)".

Vb. De vraag om budget te verschuiven van aankoop vrachtwagens naar aankoop bestel-, persoon- en terreinwagens.

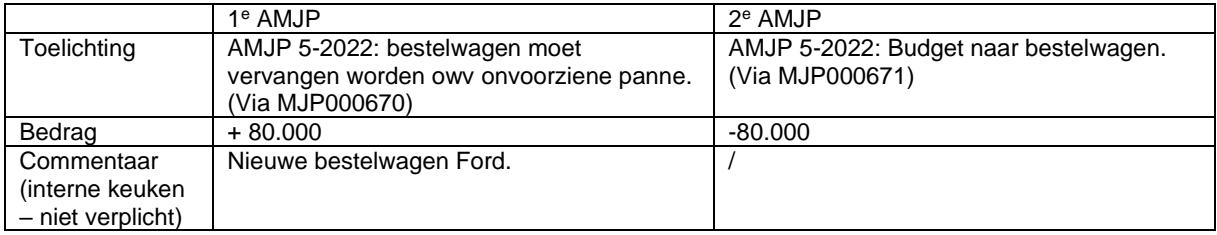

#### 4. Timing

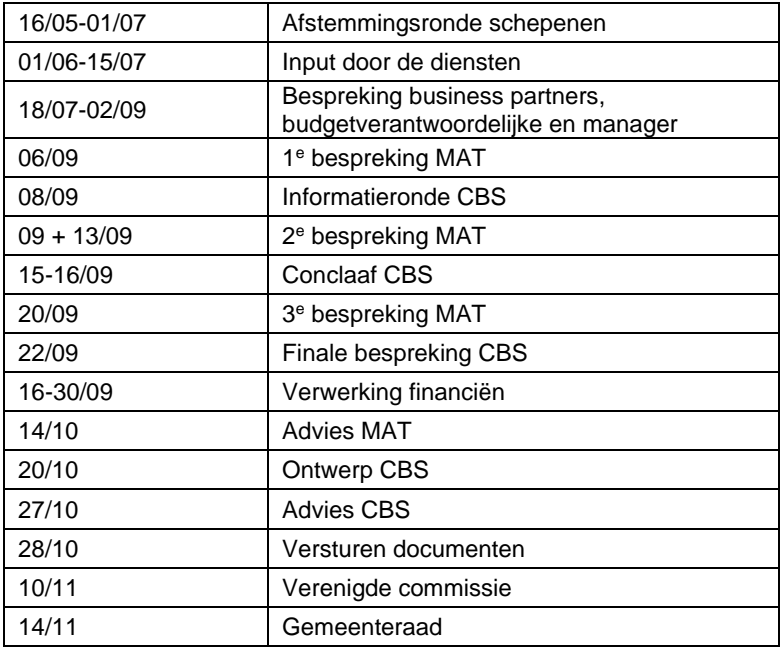

! Deadline voor input aanpassingen in Mercurius vrijdag 15 juli 2022 !

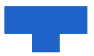

#### 5. Een nieuwe aanpassing ingeven

- **5.1. Een nieuwe aanpassing moet ingegeven worden in Mercurius onder het menu "Beleidsbepaling".**
- 5.2. **Kies de optie "Raadplegen" onder het menu "Meerjarenplan".** Dit overzicht geeft al de budgetten weer en maakt het mogelijk om te filteren.

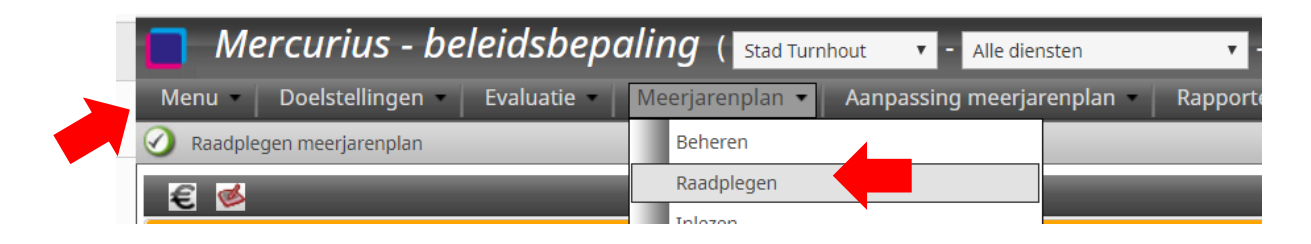

#### **5.3. Gebruik filters om enkel jouw budgetten zichtbaar te krijgen**

Zet ook zeker de kolom inactief op "Nee" op deze manier krijg je enkel budgetten die nu nog gebruikt worden.

- **5.4. Controleer eerst in de kolom 'AMJP in aanvraag 2022 tot 2025' of al geen aanpassing is ingegeven.** Als er reeds een aanpassing is ingegeven, kijk dan bij punt 4 hoe je deze kan wijzigen. Als de reeds ingegeven aanpassing inhoudelijk over iets anders gaat dan geef je een 2 <sup>e</sup> nieuwe aanpassing in.
- **5.5. Selecteer de raming die je wil verhogen/verlagen en klik op "Aanpassen raming".**

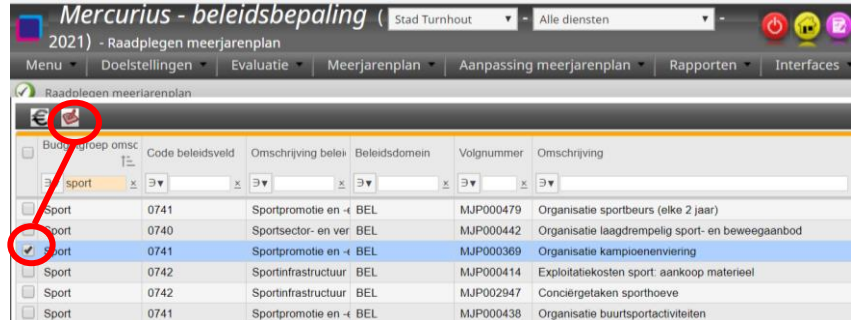

#### **5.6. In een invulscherm verschijnen de gegevens van dit MJP in de rechterbovenhoek. Vul minstens verder in:**

- Type  $(1)$  aanpassing meerjarenplan
- Toelichting (2)→ duidelijke motivering die mee kan in de rapportering naar het CBS/VB
	- o De toelichting moet steeds starten met een van de volgende categorieën (zie punt 1 Algemeen voor meer info)

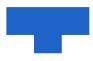

- Corona 5-2022 → alle wijzigingen die coronagerelateerd zijn
- Relance 5-2022 → alle wijzigingen ifv het relanceplan
- Beleid 5-2022  $\rightarrow$  alle wijzigingen die nieuw beleid zijn:
- AMJP 5-2022  $\rightarrow$  alle overige aanpassingen
- Indien het om een verschuiving > 10.000 euro gaat dan vermeld je achteraan ook (Via MJPxxxxxx)
- Commentaar  $\rightarrow$  nuttige interne informatie
	- Via nota (3) kunnen er documenten aan de AMJP gehangen worden
- Druk op de diskette (4) om te bewaren

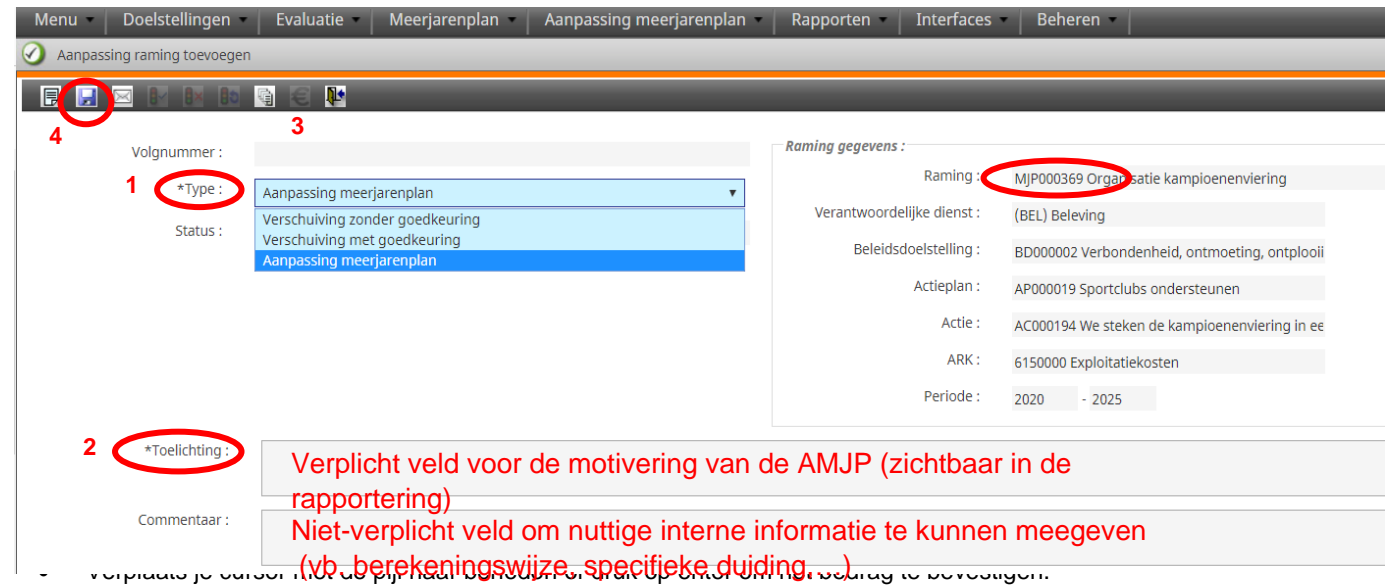

• Controleer het bedrag in de kolom kredietwijziging

#### Let op!

- o Met AMJP van december mogen de bedragen van het volledig meerjarenplan aangepast worden!
- o Vergeet de cursor niet te verplaatsen want anders zijn de gegevens niet bewaard!

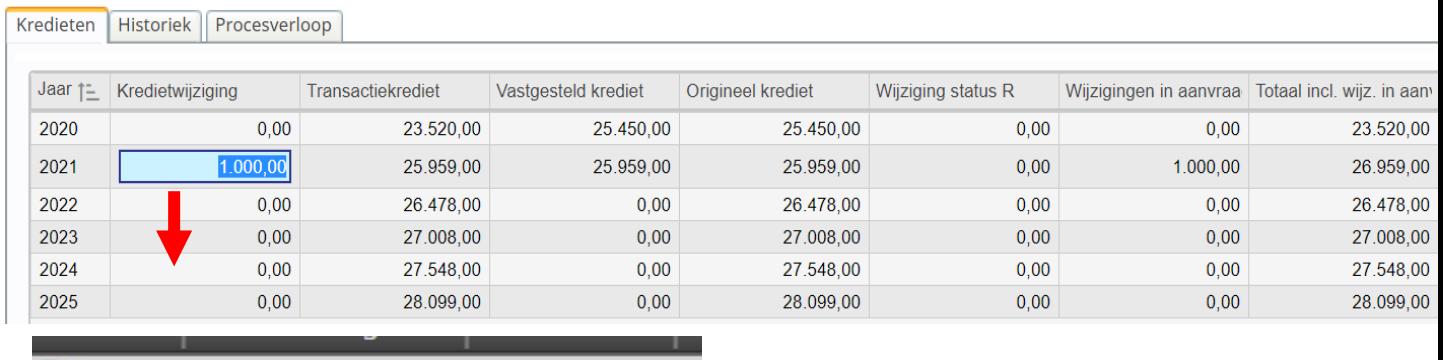

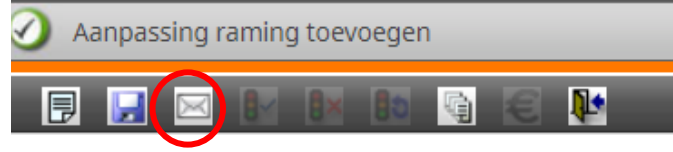

De aanpassing wordt in voorlopige aanvraag opgenomen. Alle AMJP's met status voorlopige aanvraag worden door financiën gecontroleerd en besproken met de desbetreffende manager. Na deze bespreking worden alle weerhouden aanvragen voorgelegd aan het MAT. Vanuit die bespreking worden alle weerhouden aanpassingen

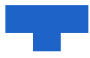

voorgelegd aan het CBS/VB. Indien deze definitief wordt weerhouden, zal de aanpassing ter goedkeuring voorgelegd worden aan de gemeenteraad.

### 6. Een ingegeven aanpassing wijzigen

Een ingegeven aanpassing kan op 2 manieren gewijzigd worden afhankelijk van het scherm waar je in zit. Beide mogelijkheden worden toegelicht.

#### **6.1. Een ingegeven aanpassing kan gewijzigd worden onder het menu "meerjarenplan"**

1. Kies de optie "Raadplegen" onder het menu "Meerjarenplan". Dit overzicht geeft al de budgetten weer en maakt het mogelijk om te filteren.

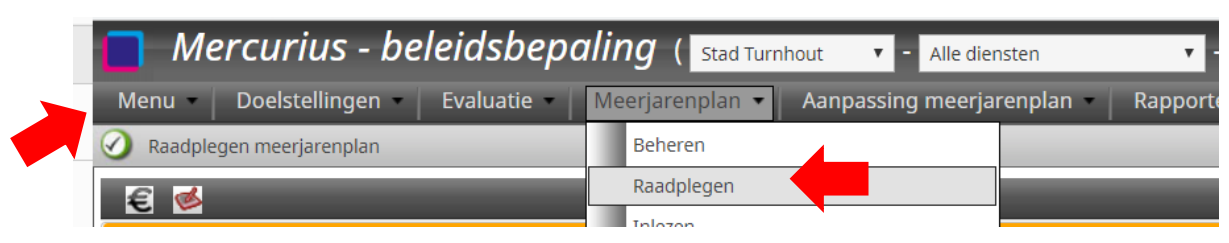

- 2. Selecteer de raming die je wil aanpassen en druk op het € icoon
- 3. Ga naar de tab 'kredietwijzigingen'. Hier kan je alle aanpassingen terug vinden (ook van voorgaande jaren)
- 4. Klik op AMJP-nummer in de kolom volgnummer.
- 5. Vervolgens kan bedrag, toelichting en commentaar opnieuw aangepast worden
- 6. Deze aanpassingen worden bewaard door op de diskette te klikken

#### Let op !

o Vergeet de cursor bij het bedrag niet te verplaatsen want anders wordt het nieuwe bedrag niet bewaard!

#### **6.2. Een ingegeven aanpassing kan gewijzigd worden onder het menu "Aanpassing meerjarenplan"**

- 1. Kies de optie "beheren" onder het menu "Aanpassing meerjarenplan". Dit overzicht geeft al de ingegeven aanpassingen weer. Gebruik de kolom "gebruiker gecreëerd" om op je naam te filteren en enkel jouw aanpassingen te zien.
- 2. Filter in de kolom type op "AMJP"
- 3. Selecteer de aanpassing die je wil wijzigen en open ze door op het icoon met het mapje te klikken

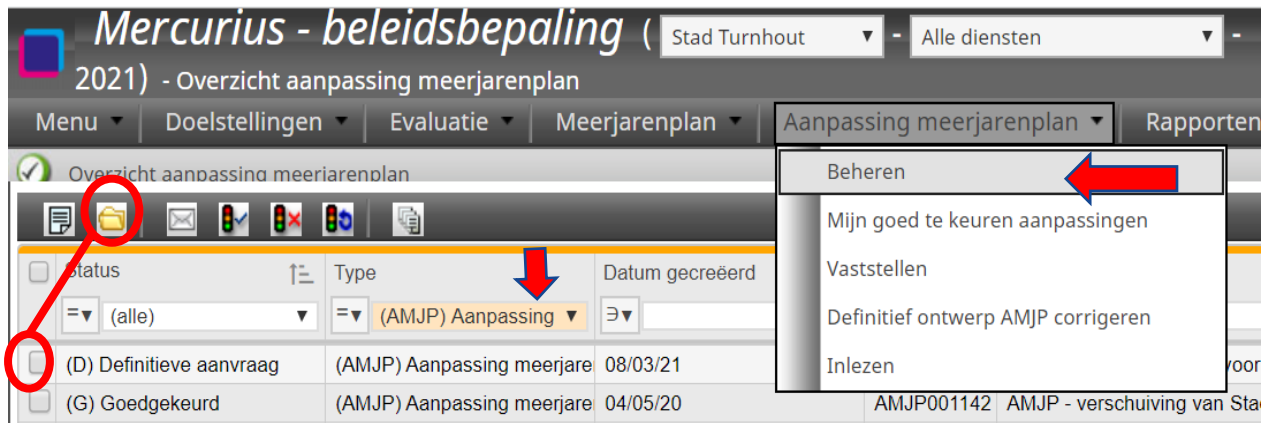

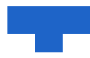

5. Deze aanpassingen worden bewaard door op de diskette te klikken

#### Let op !

o Vergeet de cursor bij het bedrag niet te verplaatsen want anders wordt het nieuwe bedrag niet bewaard!

#### 7. Overzicht van alle aanpassingen

- 1. Kies de optie "beheren" onder het menu "Aanpassing meerjarenplan". Dit overzicht geeft al de ingegeven aanpassingen weer.
- 2. Filter bij type op AMJP
- 3. Gebruik vervolgens de filter "gebruiker gecreëerd" om enkel jouw aanpassingen te zien.
- 4. Controleer alle ingegeven aanpassingen